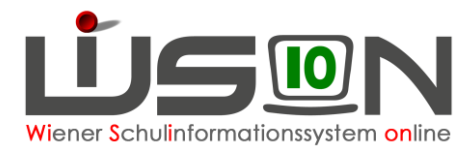

# **Klassenlehrer/in erfassen Klassenvorstand erfassen**

## **Zielgruppe:**

**Schulleitung** 

### **Gesetzliche Grundlage:**

§54 SchUG

(1) An Schulen, an denen der Unterricht durch Fachlehrer erteilt wird, hat der Schulleiter für jede Klasse EINEN Lehrer dieser Klasse als Klassenvorstand zu bestellen.

An Schulen mit Klassenlehrersystem kommen die Aufgaben des Klassenvorstands dem Klassenlehrer bzw. der Klassenlehrerin zu.

### **Klassenführung für Schulnachrichten und Zeugnisse:**

Damit die **Klassenführung auf dem Zeugnis** bzw. **der Schulnachricht** richtig aufscheint, muss sie in den **Klasseneigenschaften** entsprechend definiert sein.

Tipp: Wenn der Name **keiner** Person gedruckt werden soll, muss das Feld bei Klassenführung leer bleiben.

Menüpunkt Organisation Untermenüpunkt Kl./Gr.-Einteilung

In der aktuellen KGE im Feld Anzeigen "Alle Klassen" auswählen (übersichtlicher) – Filter anwenden

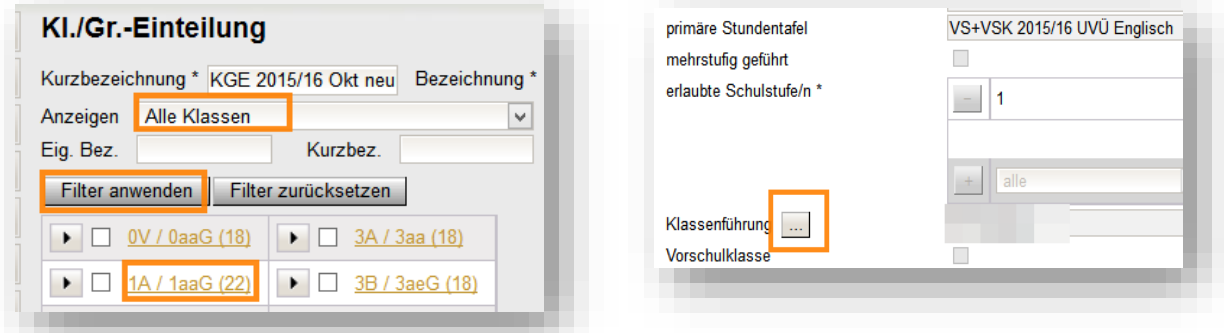

A**uf die orange** Klassenbezeichnung klicken

Neben Klassenführung auf **klicken.** 

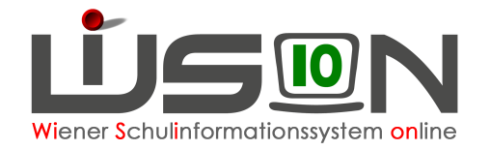

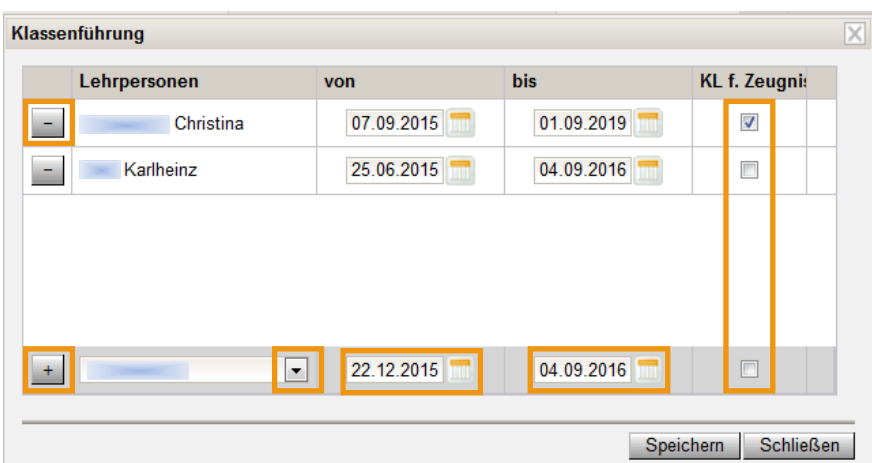

Feld "**KL f. Zeugnis**": kontrollieren, ob das Hakerl gesetzt ist. **Dieses Hakerl** definiert für SN/Zeugnis, wer **Klassenlehrer/in** bzw. **Klassenvorstand** ist.

Hinweis: **Personen ohne Hakerl** werden **bei der Schulnachricht** als "Teamlehrer" gedruckt, beim **Zeugnis gar nicht**.

- Mit Klick auf **kann der Name der Lehrperson entfernt werden.**
- Über das Auswahlfenster  $\blacktriangleright$  in der letzten Zeile werden die Lehrpersonen der Schule angezeigt, mit Klick auf den Namen wird eine Person ausgewählt.
- von- und bis-Datum sinnvoll erfassen und Hakerl setzen, wenn die Person Klassenlehrer/in bzw. Klassenvorstand ist. Diese Funktion kann nur EINE Person pro Klasse haben.
- Mit Klick auf  $\pm$  wird die Zeile oben fixiert.

#### **A) Abrechnungsrelevante Erfassung der Klassenführung**

Der klassenführenden Person steht eine monatliche Dienstzulage zu, die durch die Erfassung der Klassenführung auf der dieser Registerkarte verrechnet wird.

Menüpunkt Personal Untermenüpunkt Personaldaten

- Auf den Namen der klassenführenden Person filtern.
- Registerkarte *Zulagen & Abschläge* wählen.
- Aus der Auswahlliste die Funktion Klassenlehrer/in bzw. Klassenvorstand wählen, ein sinnvolles von- und bis-Datum eintragen und mit  $\pm$  die Zeile oben fixieren.

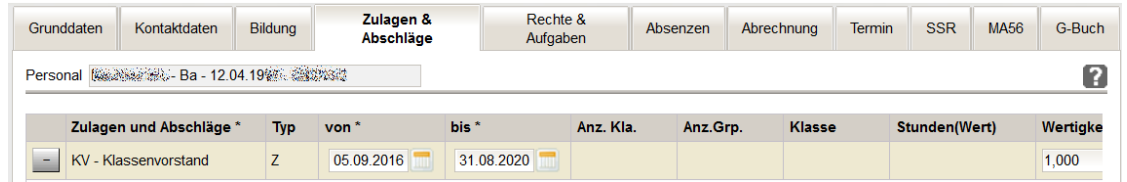

• Dadurch wird gleichzeitig auch ein Eintrag auf der Registerkarte *Rechte & Aufgaben* erzeugt.

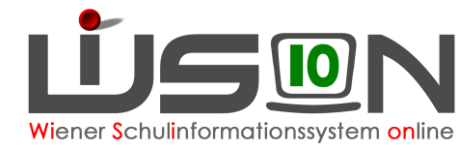

#### **B) Rechte der klassenführenden Person**

Die klassenführende Person benötigt für die Arbeit in WiSion® Rechte, um arbeiten zu können, u.a. das Recht, Schulnachrichten und Zeugnisse für die Klasse anzulegen. Wird die Klassenführung auf der Registerkarte *Zulagen & Abschläge* erfasst, sind damit automatisch alle erforderlichen Rechte vorhanden.

Die Rechte allein können aber auch z. B. an eine die Klassenführung vertretende Person vergeben werden:

- Menüpunkt Personal Untermenüpunkt Personaldaten
- Auf den Namen der Person filtern.
- Registerkarte *Rechte & Aufgaben* wählen.
- Aus der Auswahlliste die Funktion Klassenführung wählen, ein sinnvolles vonund bis-Datum eintragen und mit  $\pm$  die Zeile oben fixieren.

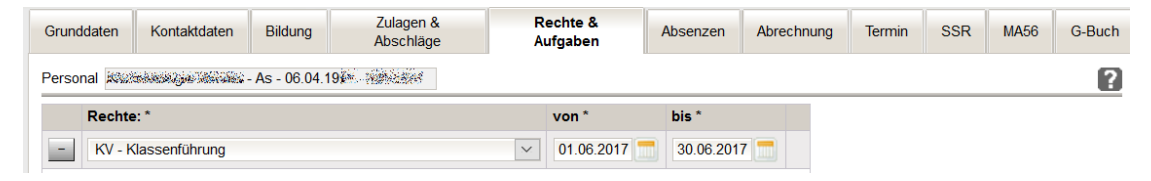